# 로우폴리(Lowploy) modeling

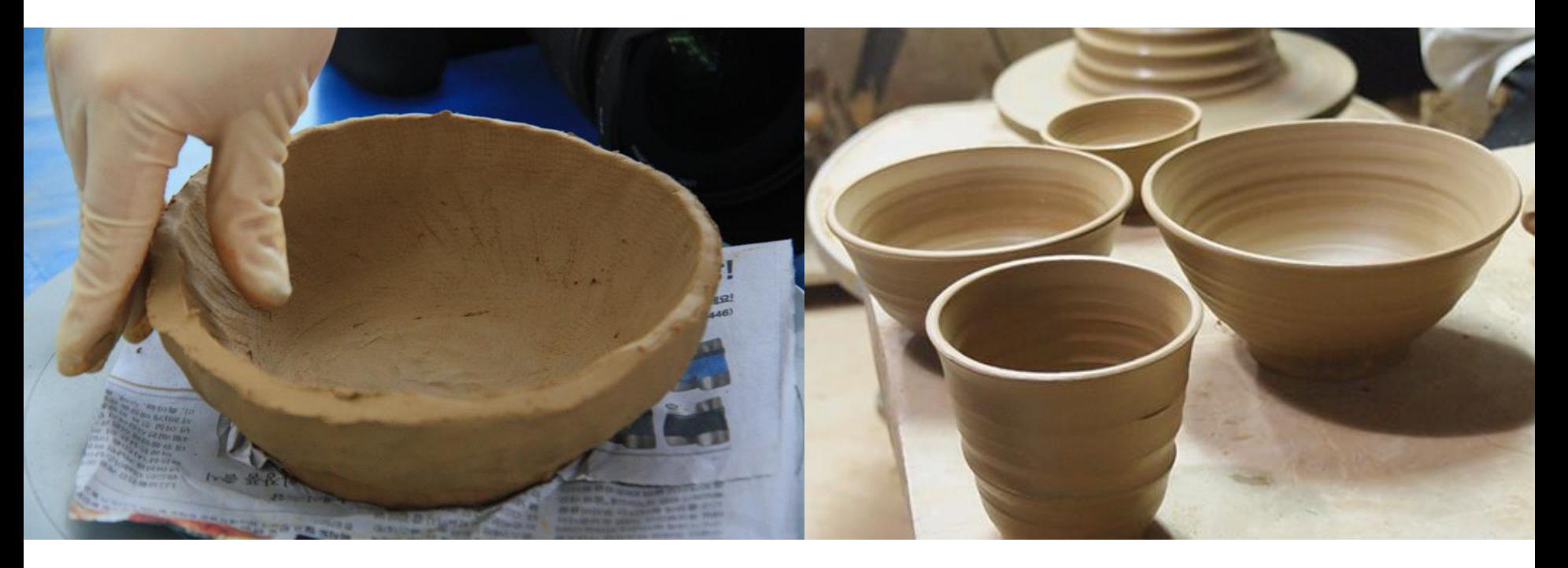

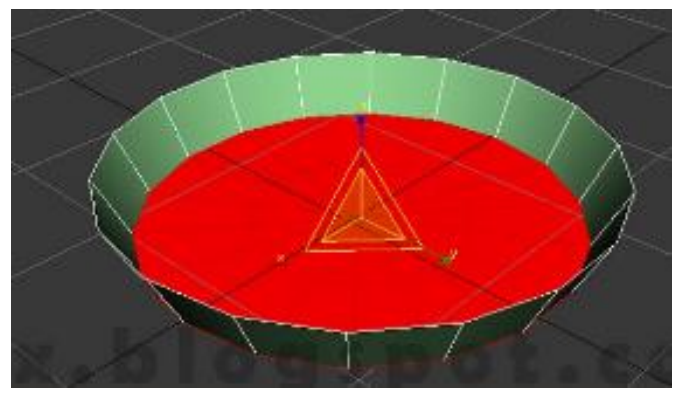

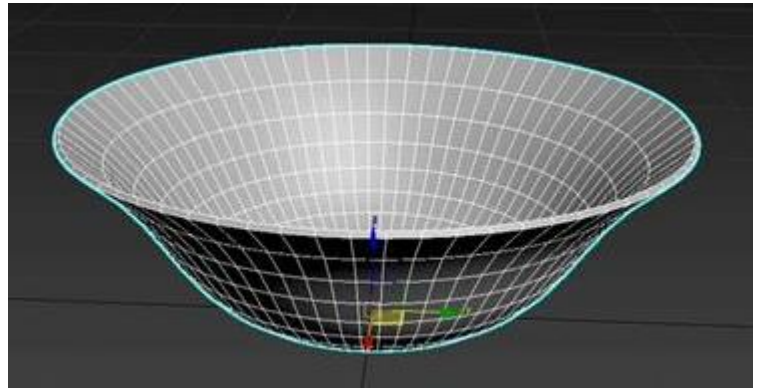

# Lowploy

## 적은 수의 폴리곤(polygon)으로 높은 퀄리티의 모델링을 가능하게 만들어주는 기술

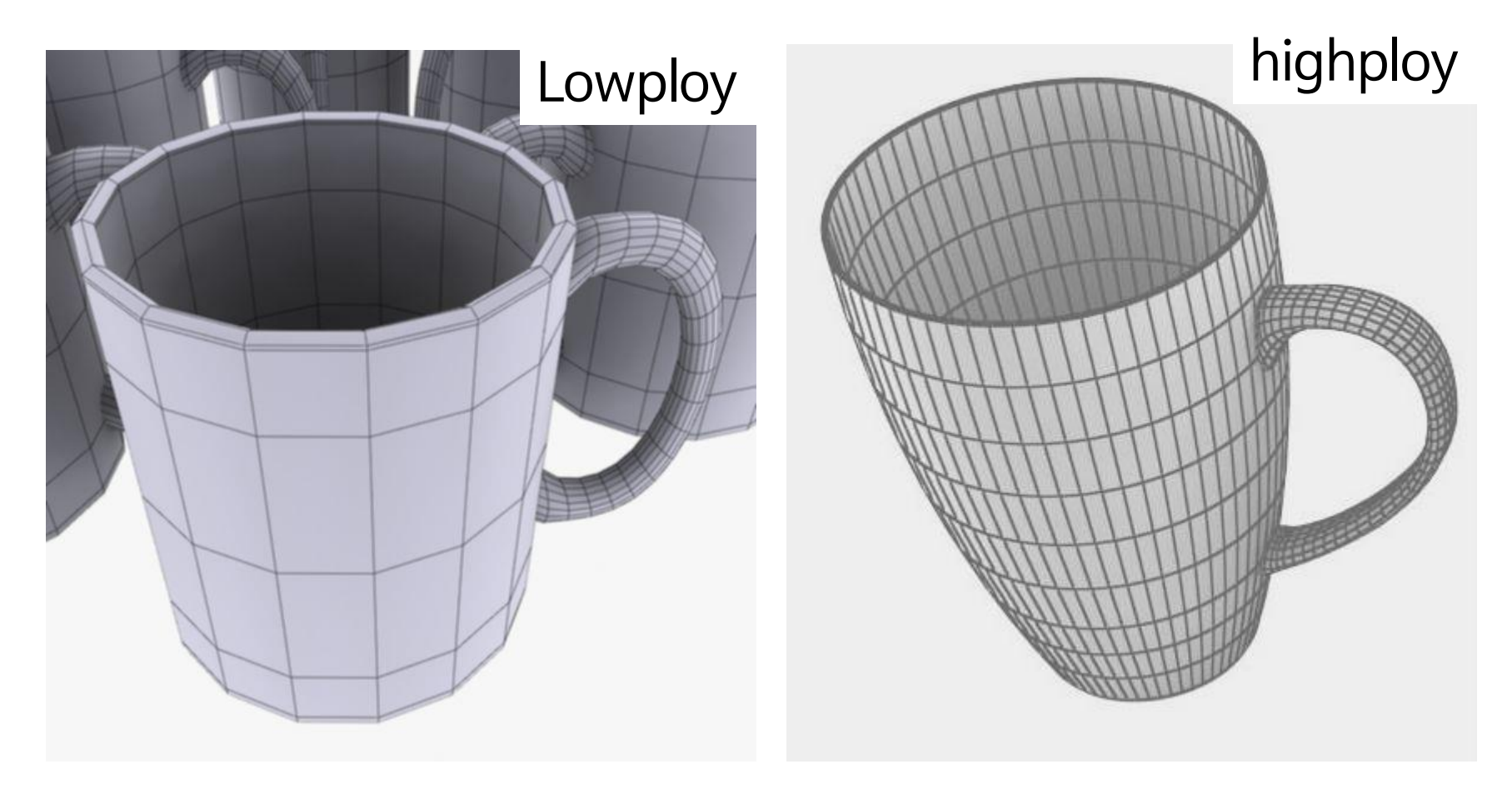

### 섭디비전(Subdivision) Surfaces

직관적인 폴리곤의 장점과 곡선이 완벽한 넙스의 장점을 모두 가지고 있다. 겉으로 보이는 폴리곤 모델링을 기본으로 완만한 곡선이 계산되어 곡선 형태를 이루는 것.

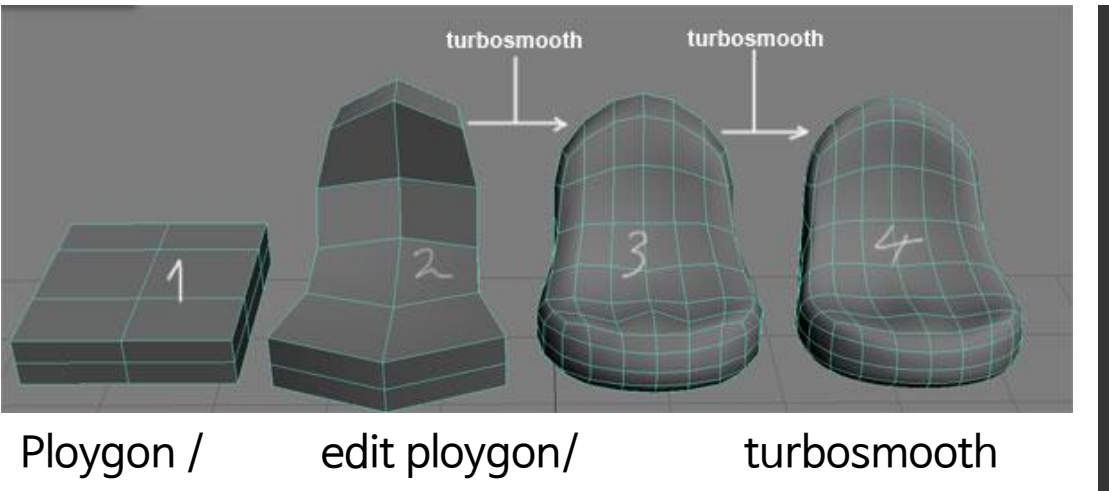

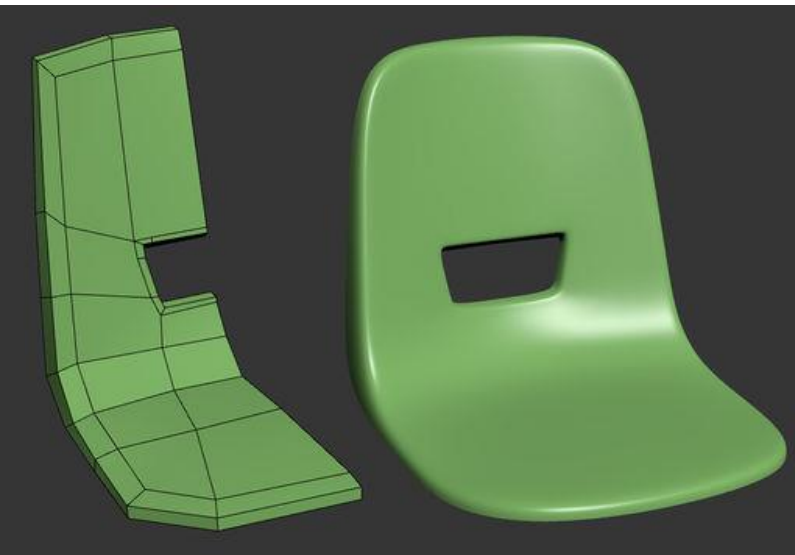

개체의 일반적인 모양을 유지하면서 더 많은면으로 분할된 다각형 메쉬.

## Edge의 갯수와 위치에 따라 스무딩(turbosmooth) 이 적용된 후 모델의 모양

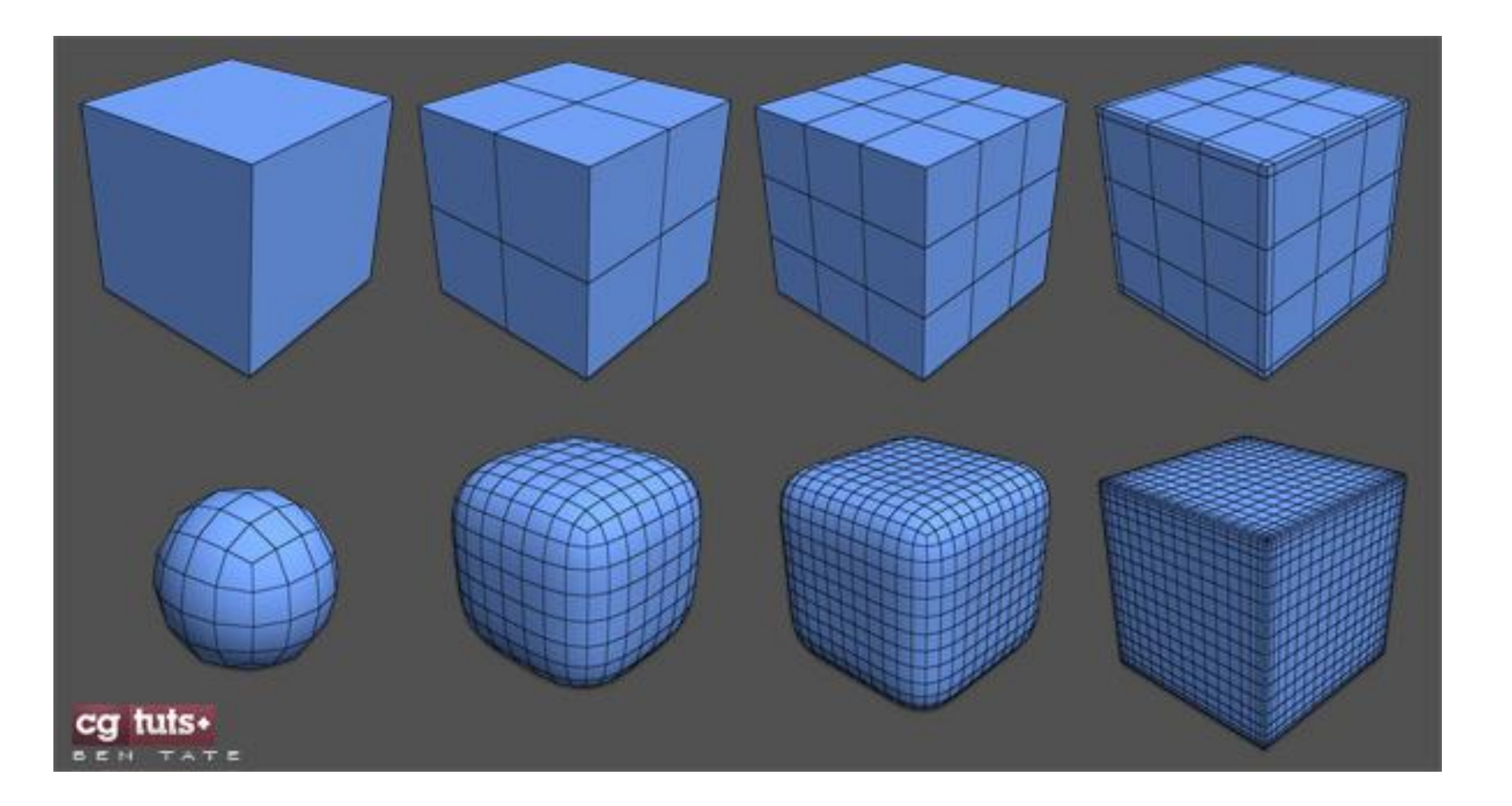

### Smooth modifer: turbosmooth 개체의 일반적인 모양을 유지하면서 더 많은면으로 분할하게 하는 수정자

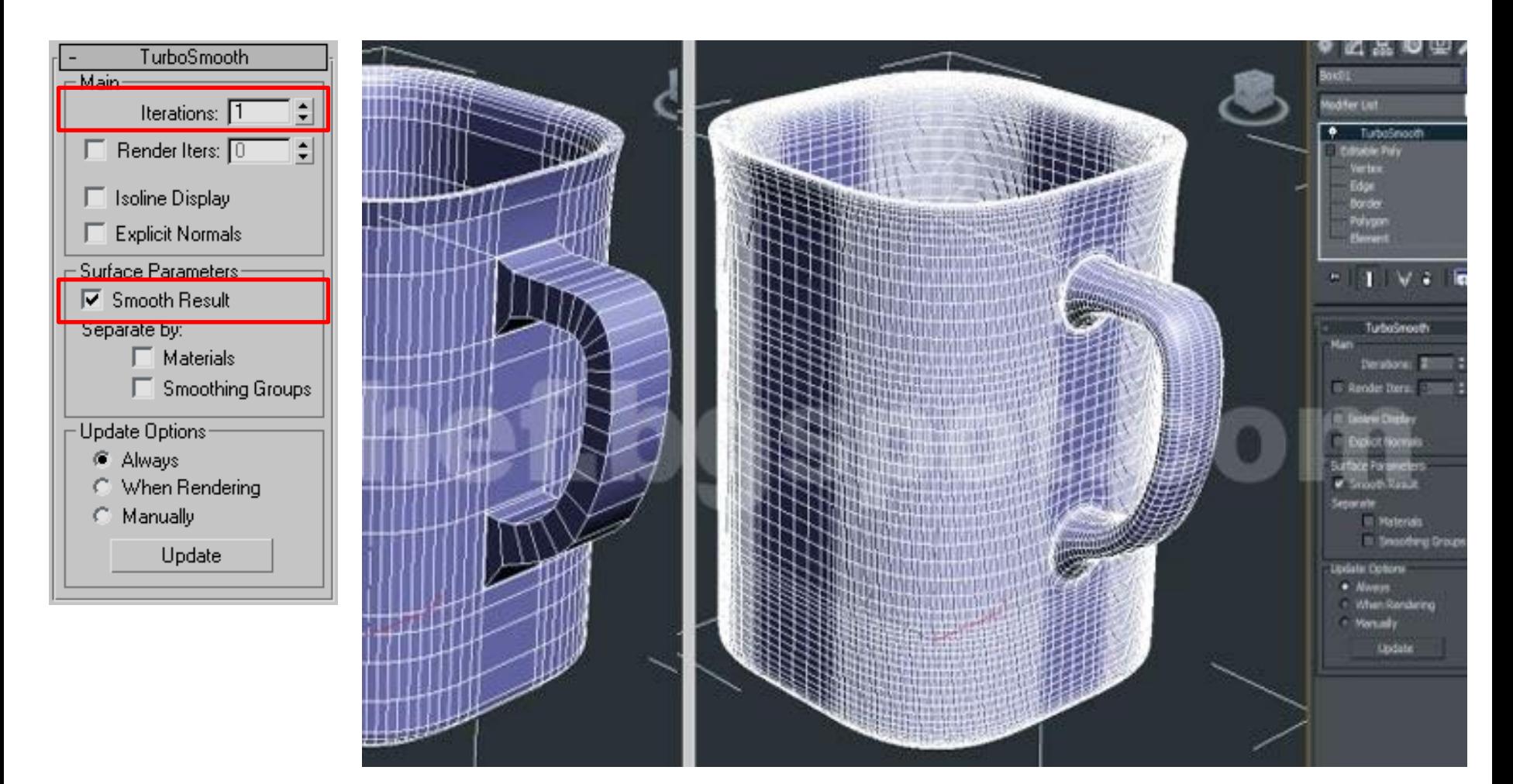

http://www.3dchf.com/2012/01/modelling-nescafe-mug-with-3ds-max-2010.html

## **Spoon Modeling**

#### https://www.youtube.com/watch?v=x2jlvQs0guE

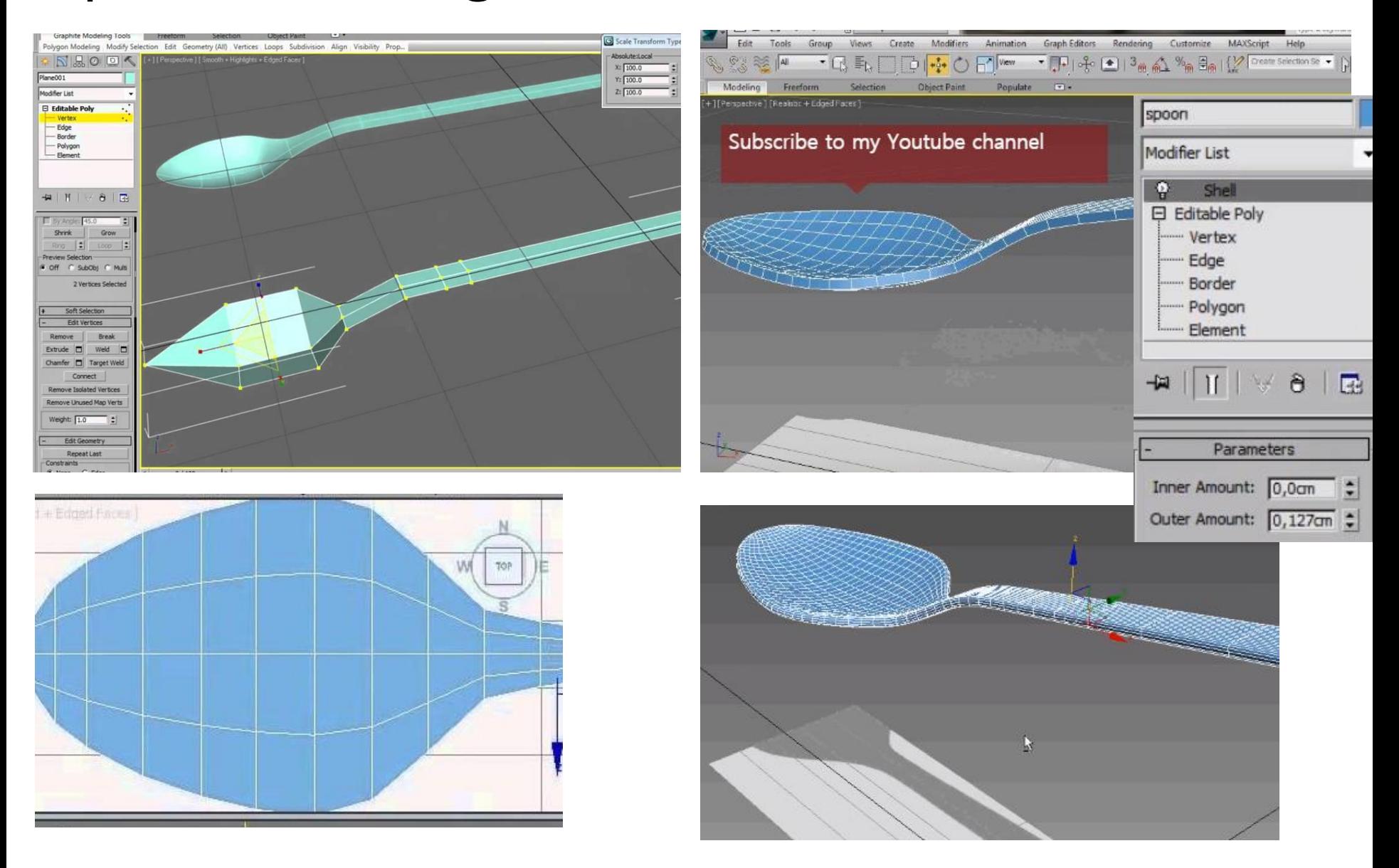

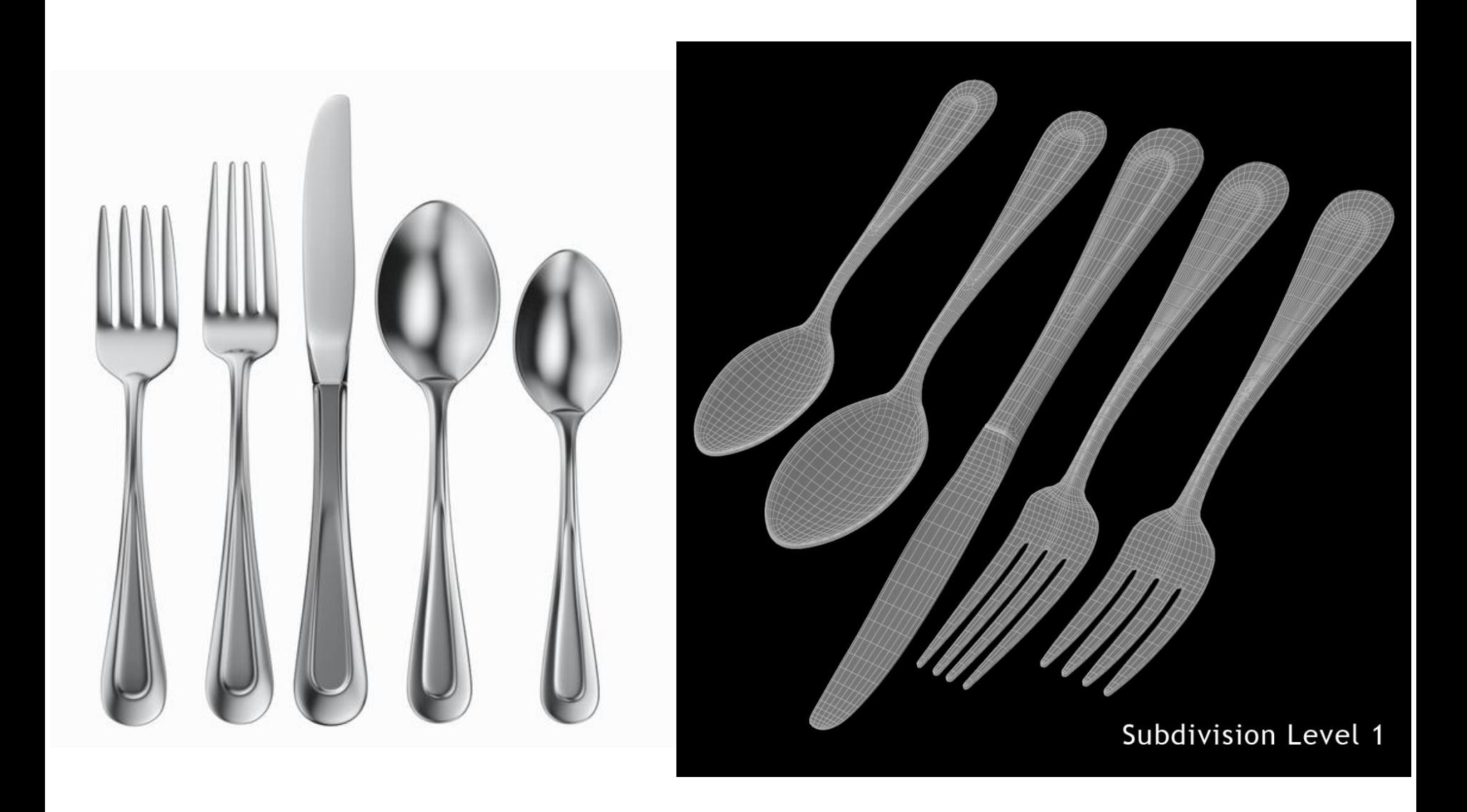

### FRYING PAN - 3DS MAX MODELING

http://www.cgsmooth.com/2010/10/frying-pan-3ds-max-modeling-tutorial.html

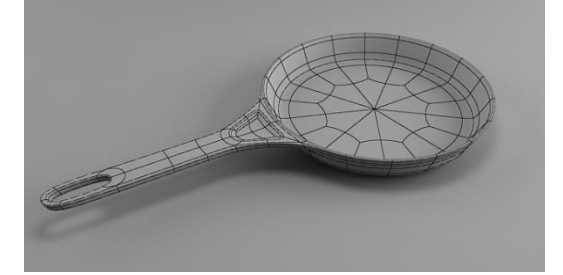

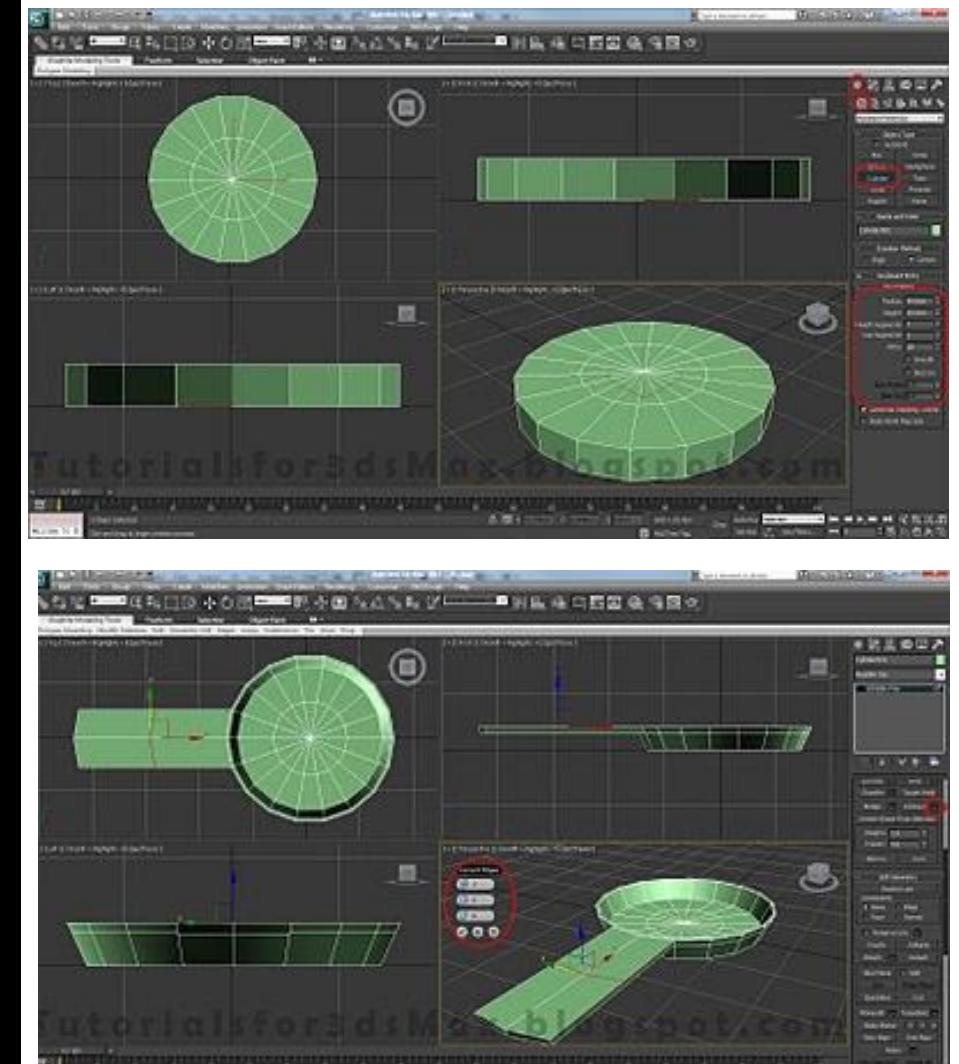

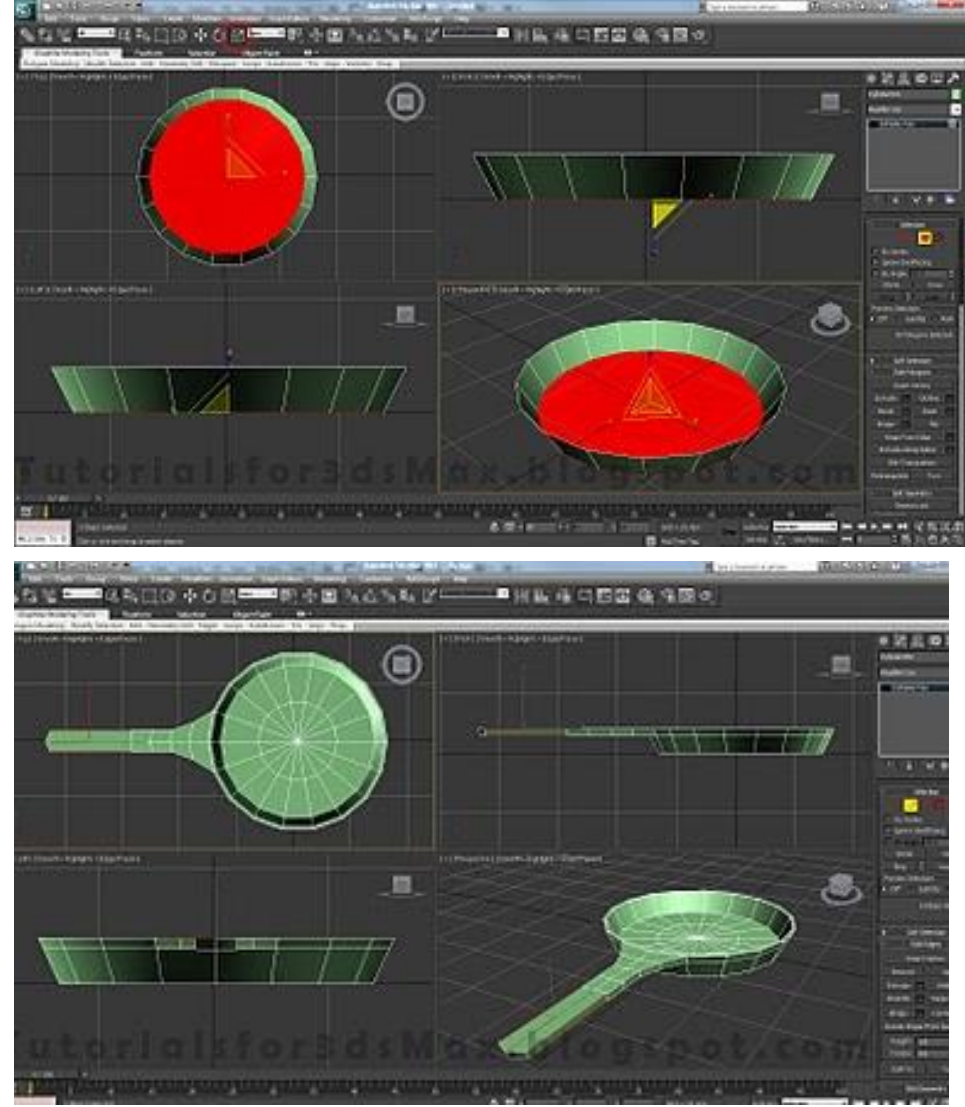

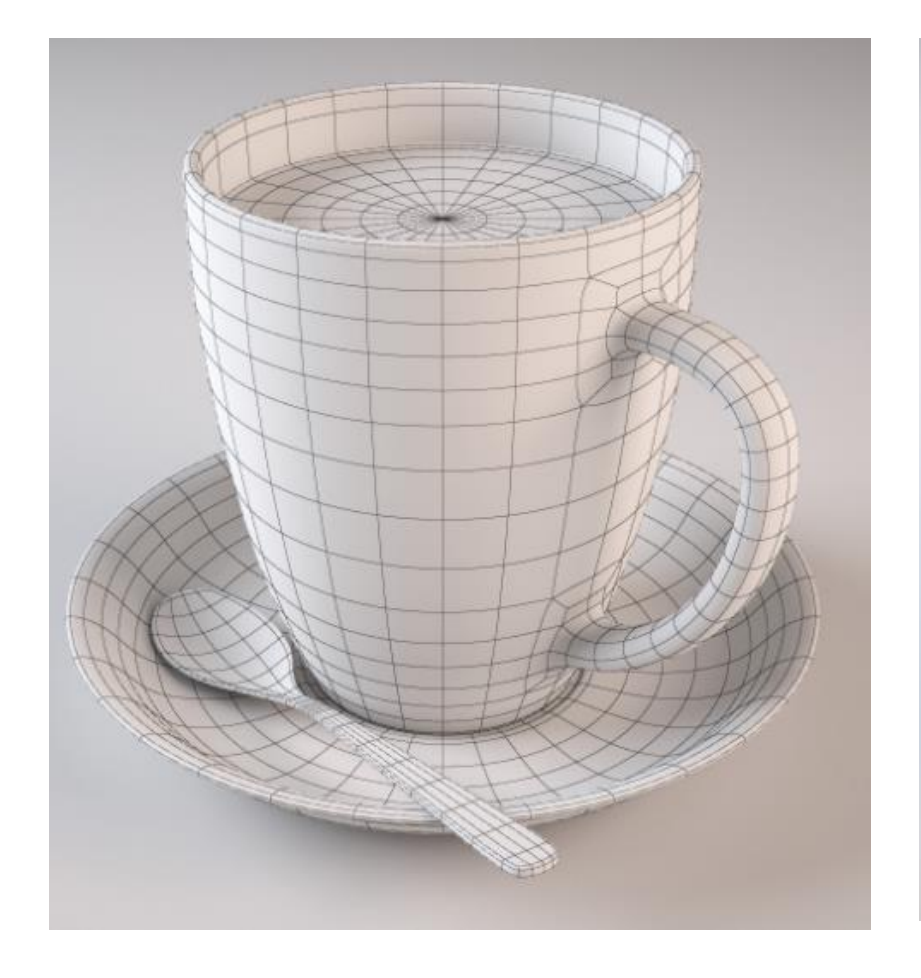

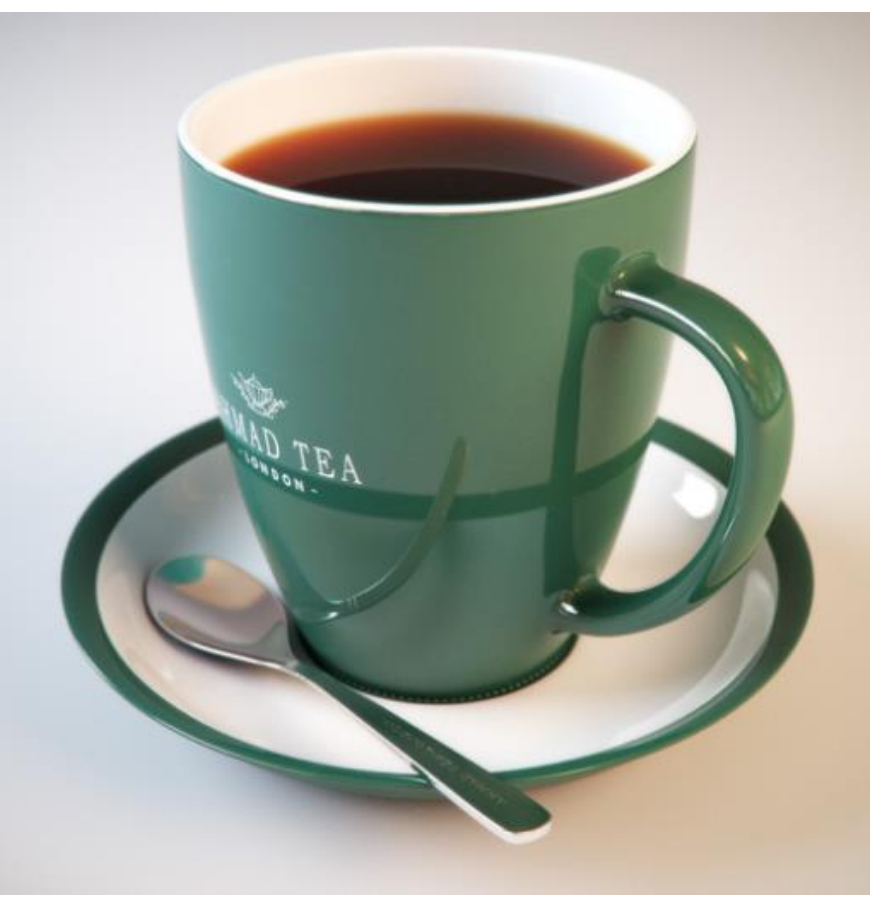

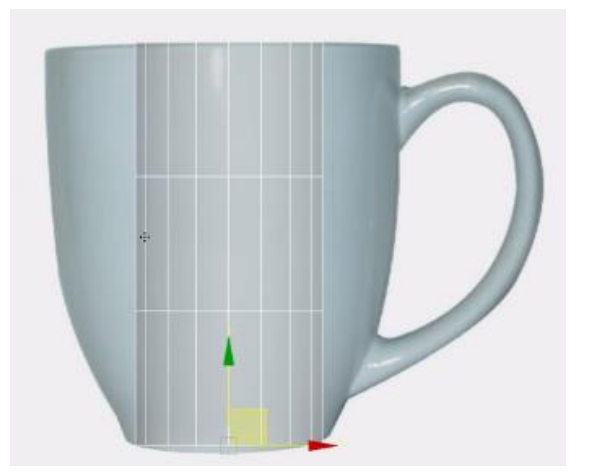

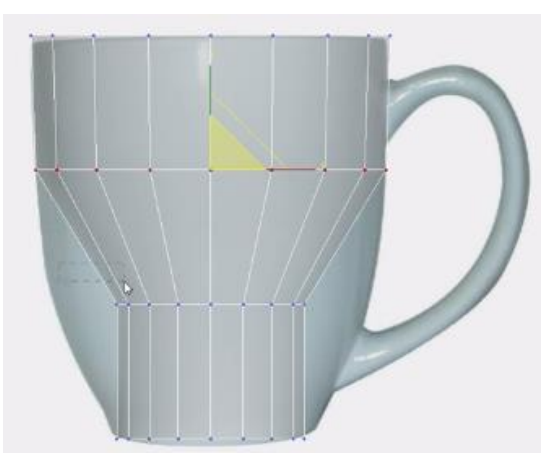

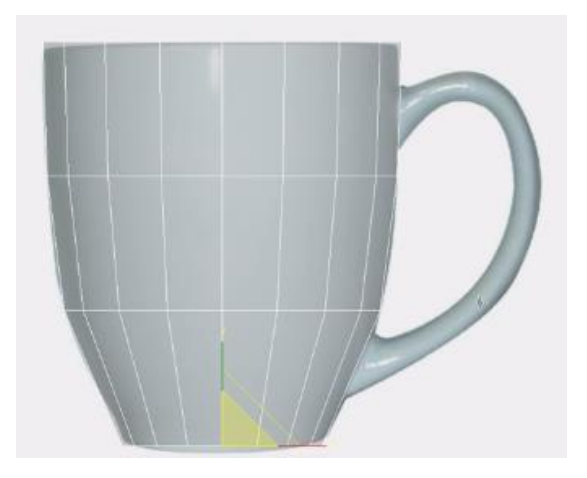

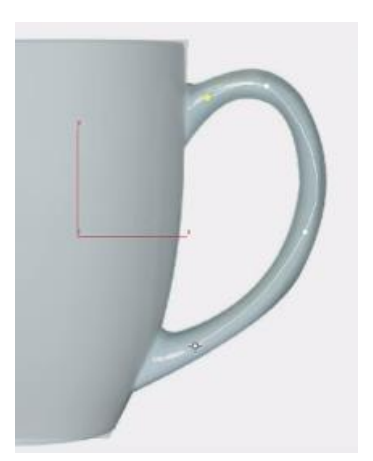

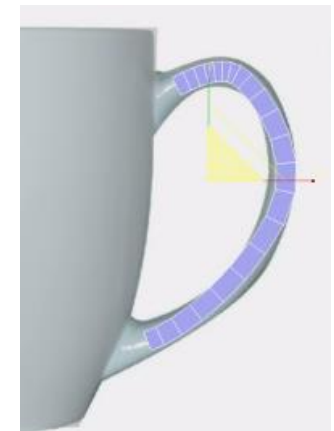

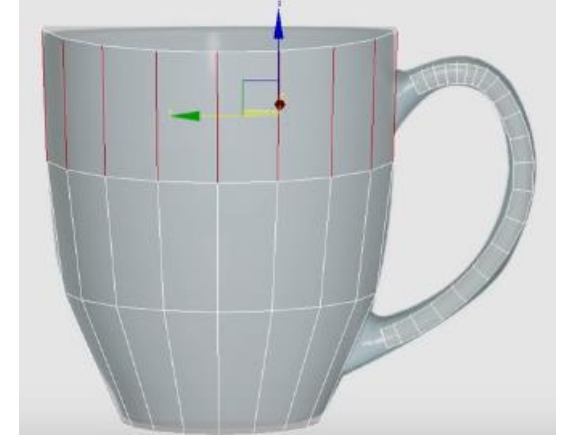

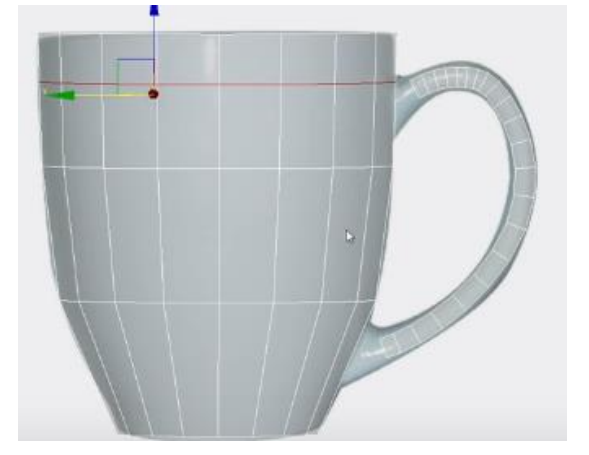

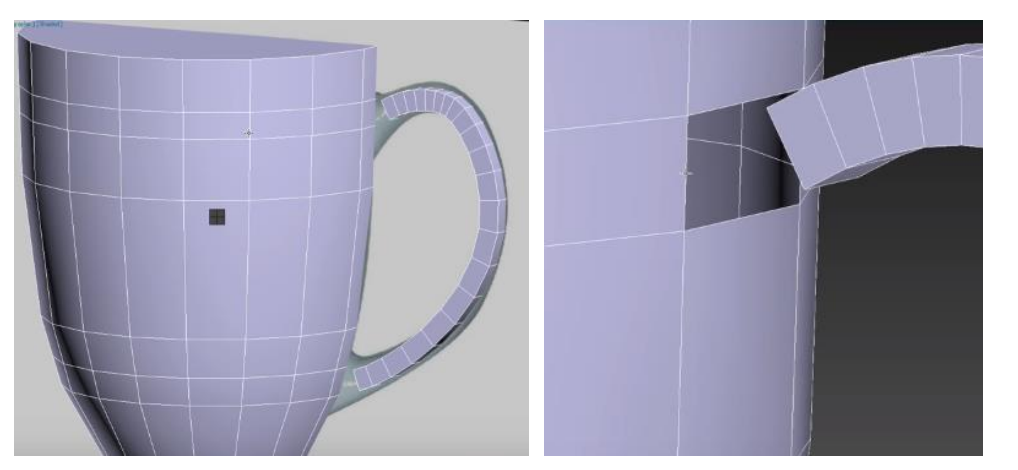

https://www.youtube.com/watch?v=Zxpu<br>ZgnTZg&t=385s

### Modelling A Nescafe Mug With 3Ds Max

4 edges, and chamfer it with an amount 20 and segment 20.

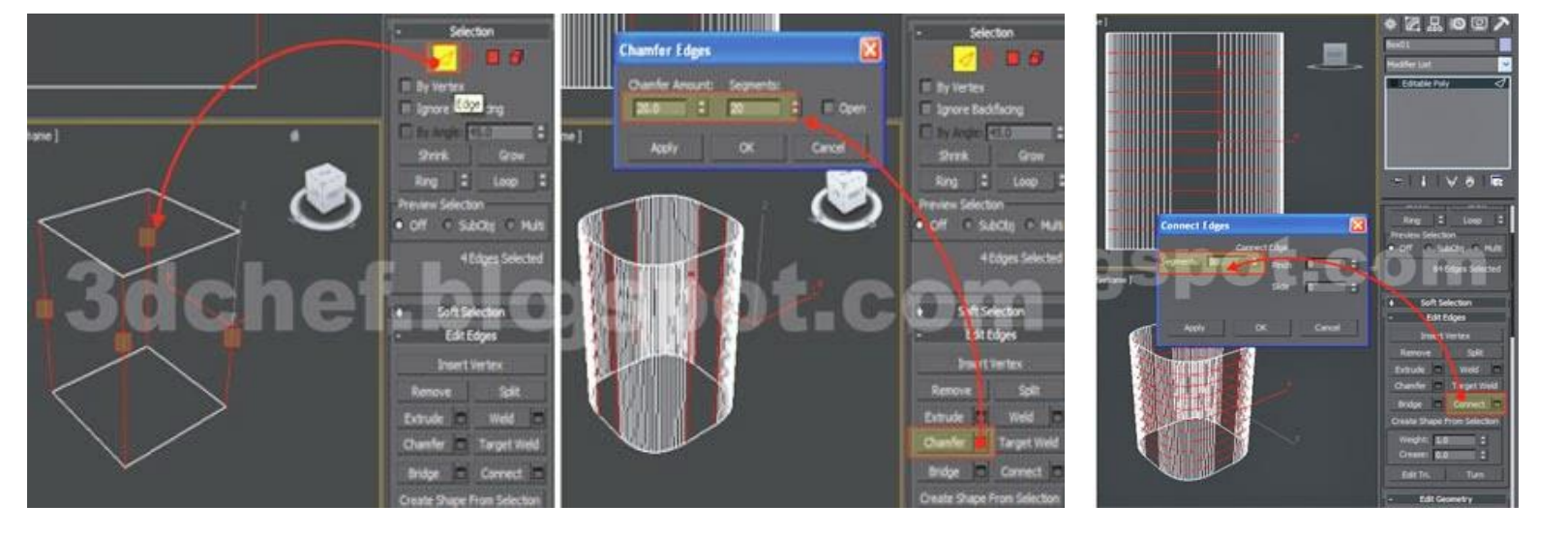

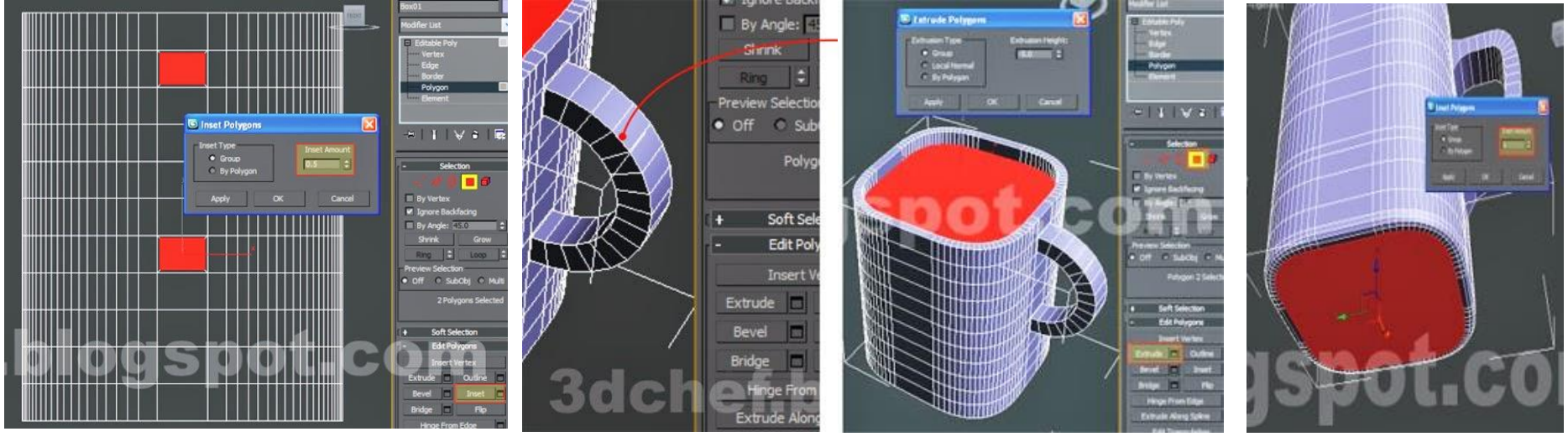

these edges, and connect with

10 segment

http://www.3dchf.com/2012/01/modelling-nescafe-mug-with-3ds-max-2010.html

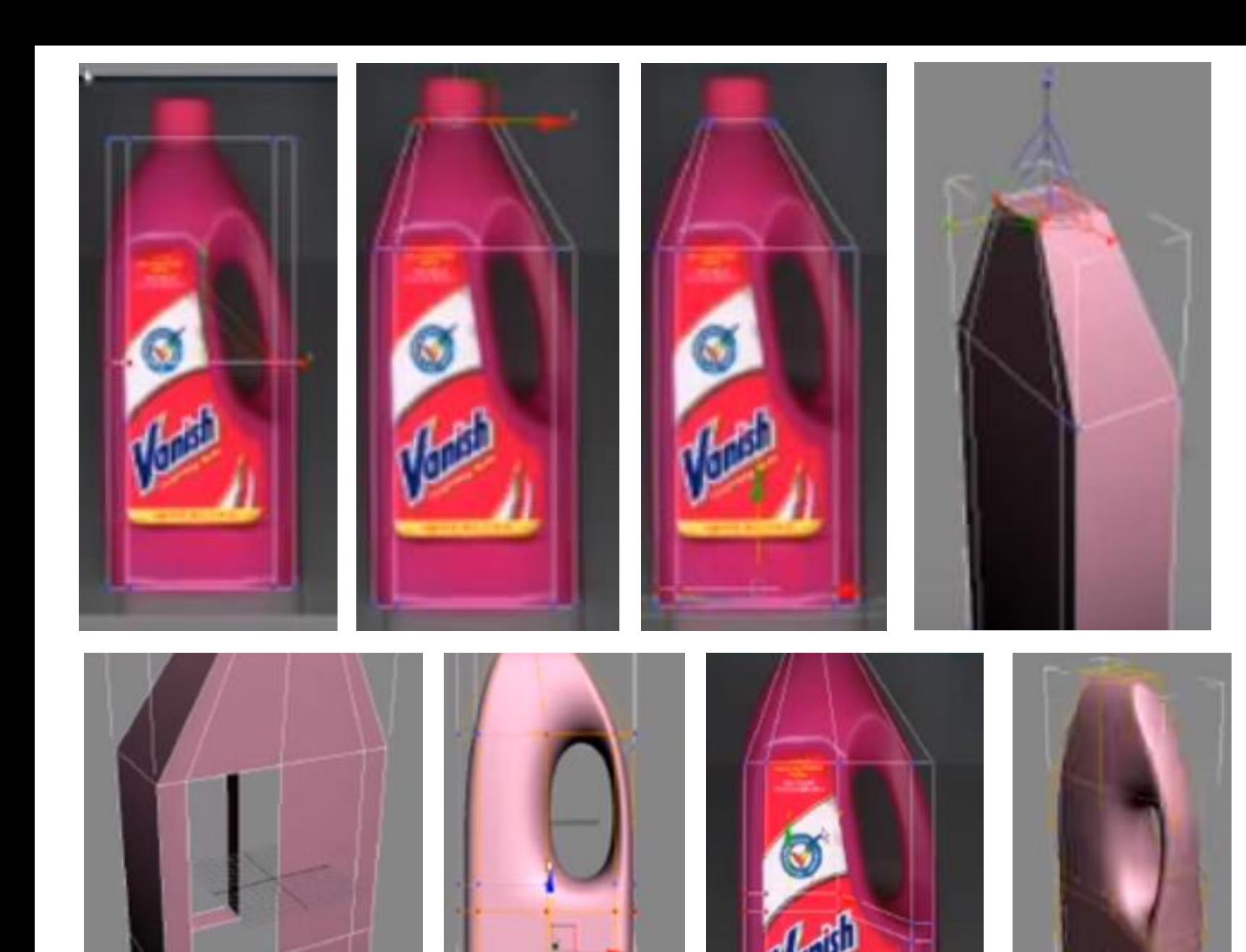

https://www.youtube.com/watch?v=30Y3<br>NLdaNkw

### 마스크 맵

#### 재질 편집기 > 재질/맵 브라우저 > 맵 > 표준 > 마스크

기본적으로 마스크의 더 밝은(흰색) 영역에는 적용된 맵이 표시되고 더 어두운(검은색) 영역에 는 기본 재질 색상이 표시.

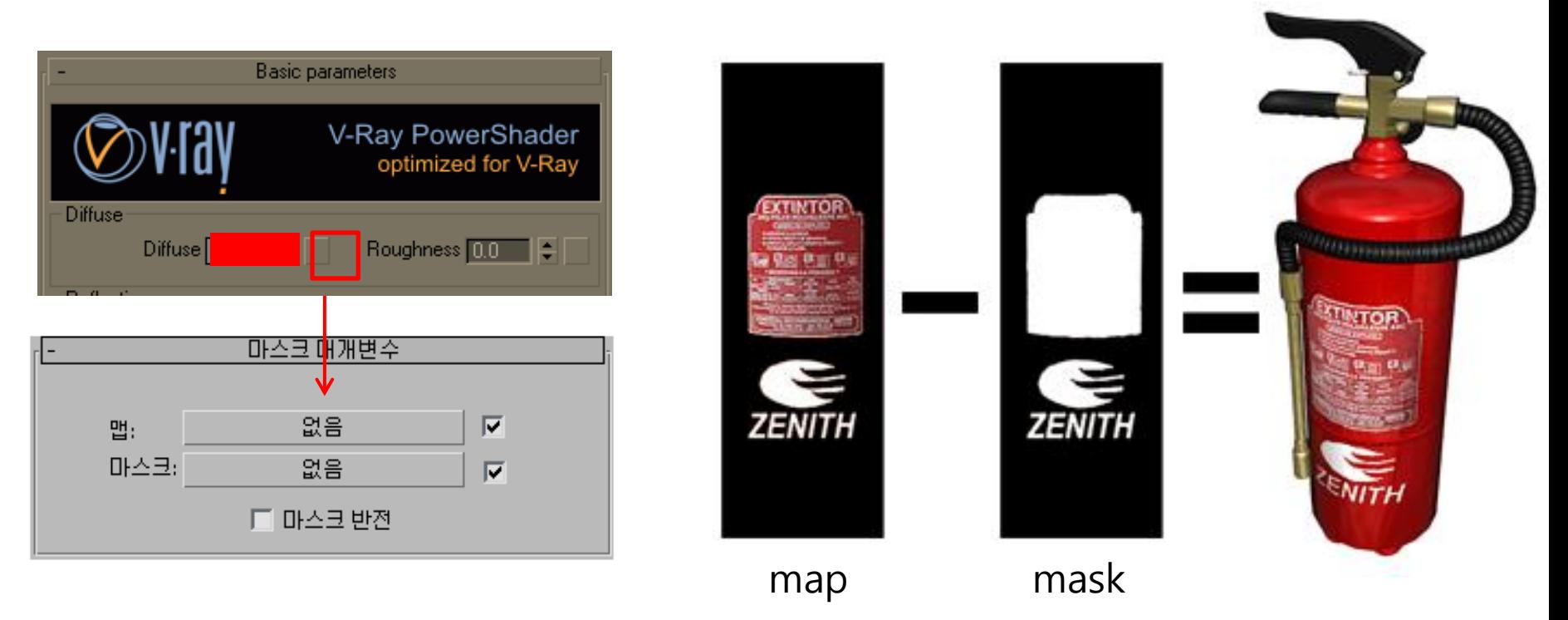

1.표준 재질의 diffuse 색상을 빨간색 같은 특정 색상으로 설정.

2. Apply a Mask map to the Diffuse map input in the Standard material.

#### [Creating A Plastic Chair With 3Ds Max](http://www.3dchf.com/2012/02/creating-plastic-chair.html)

http://www.3dchf.com/2012/02/creating-plastic-chair.html#more

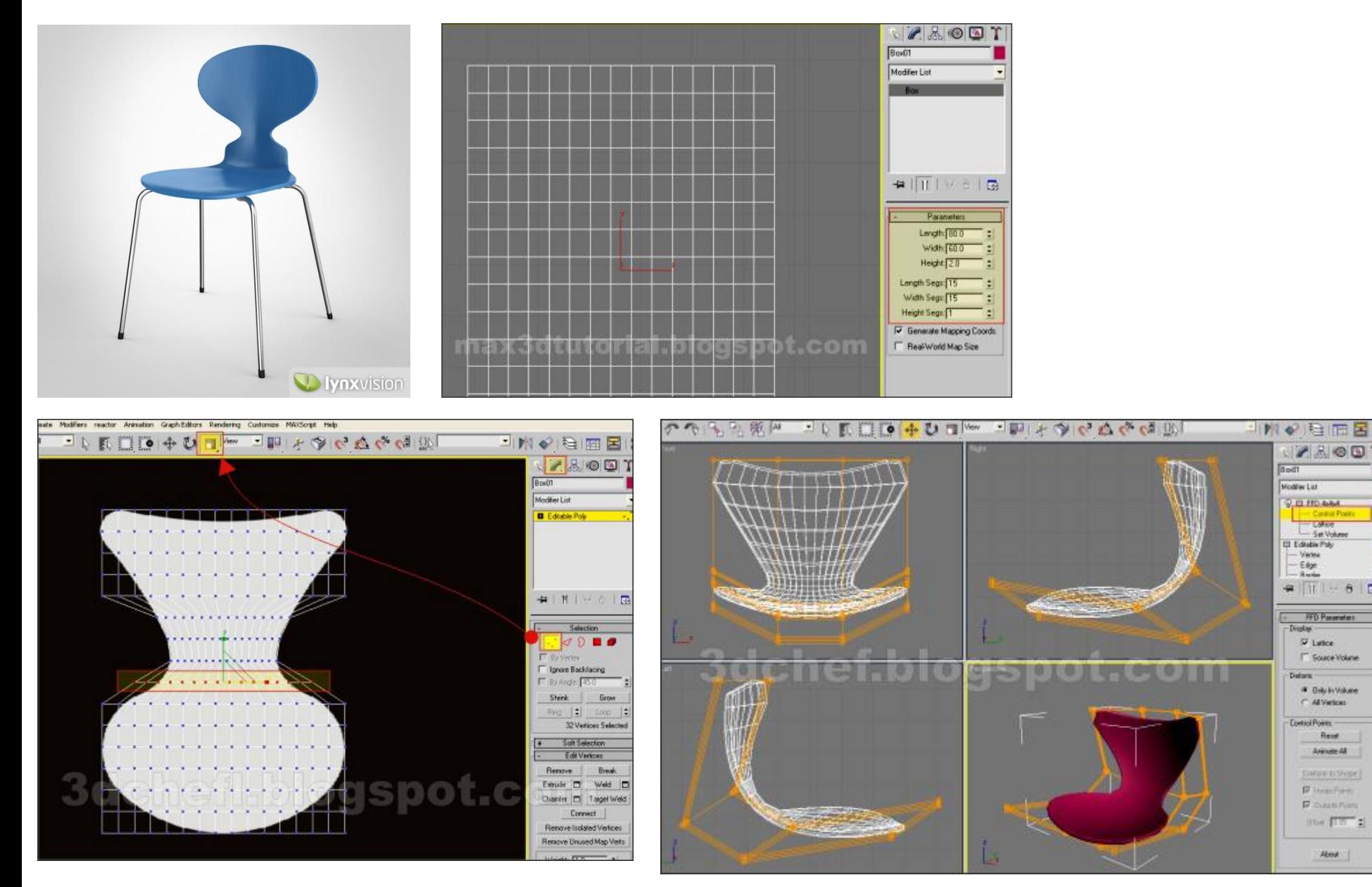

Reset

About

# 쉘(shell) 수정 자

#### 단면의 내부 및 외부에 두께를 부여한다.

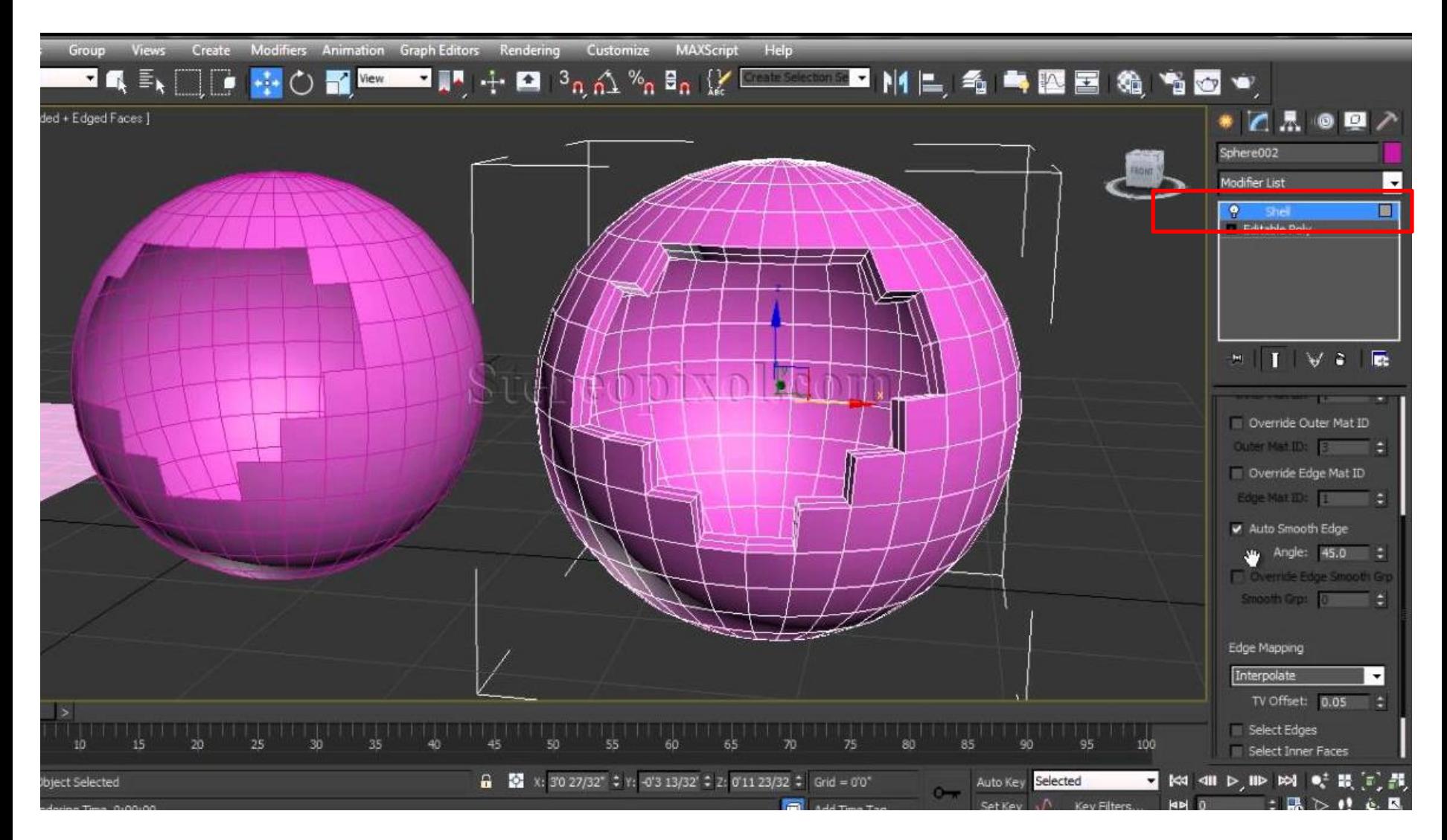

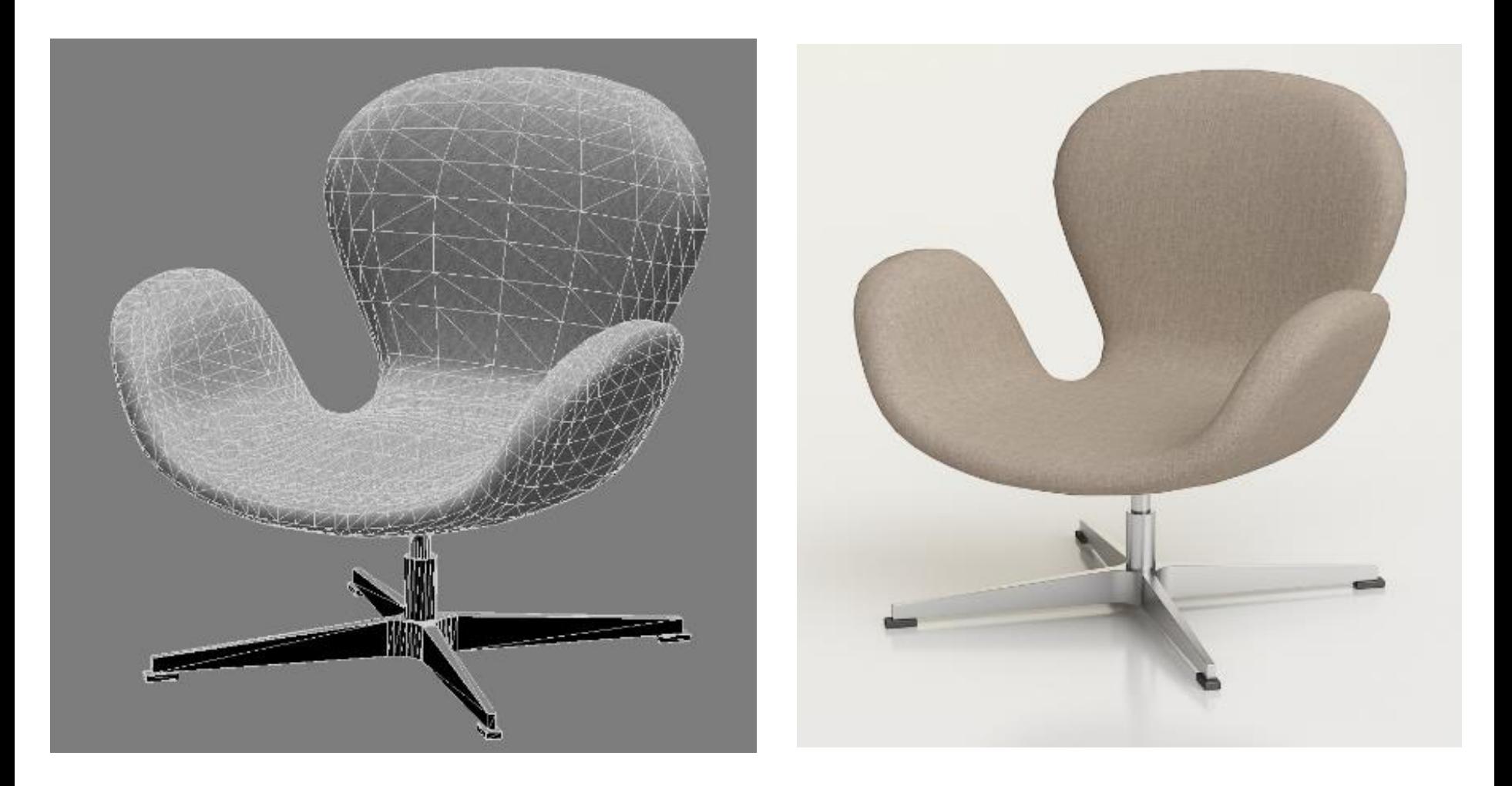

#### https://vimeo.com/238159375

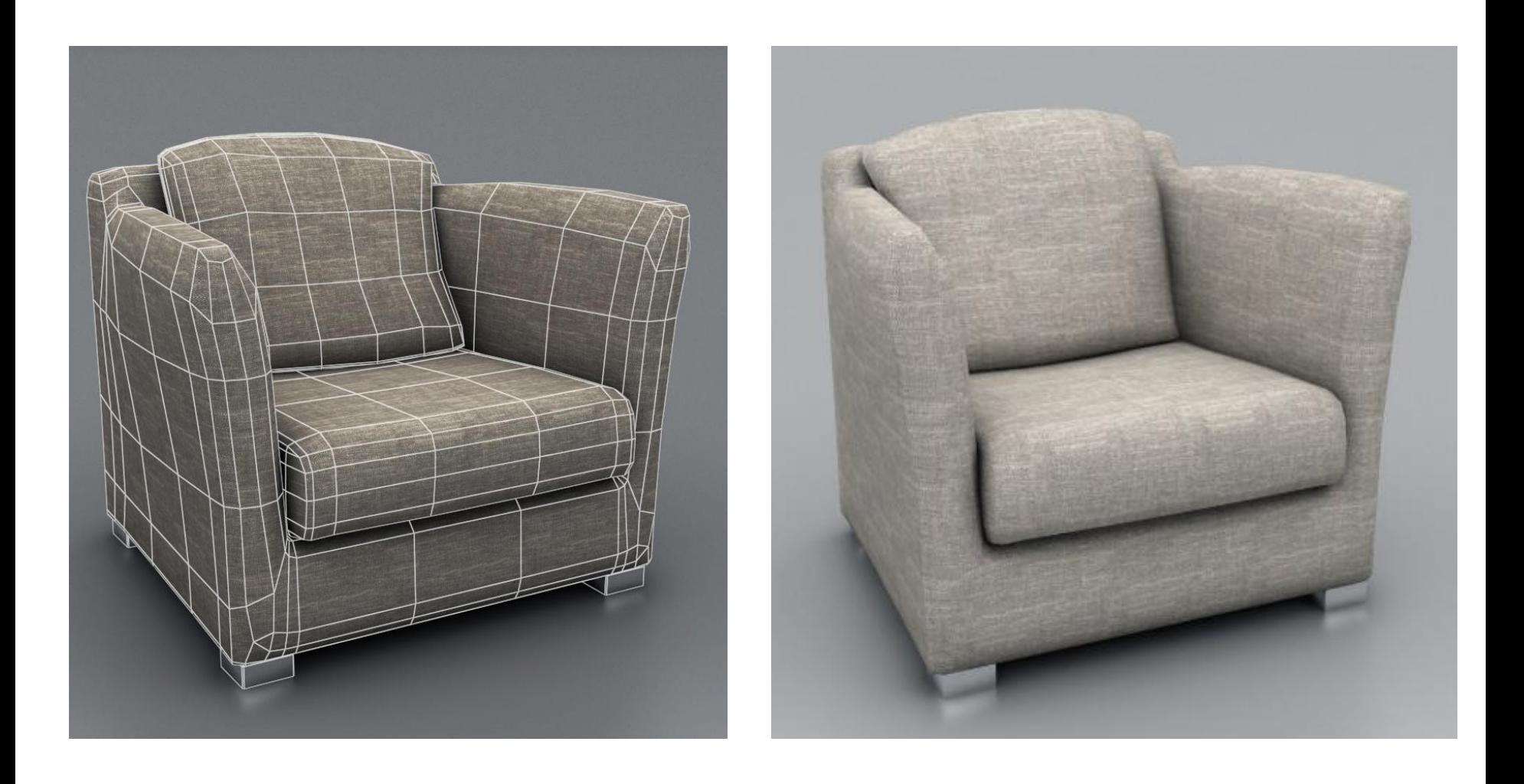

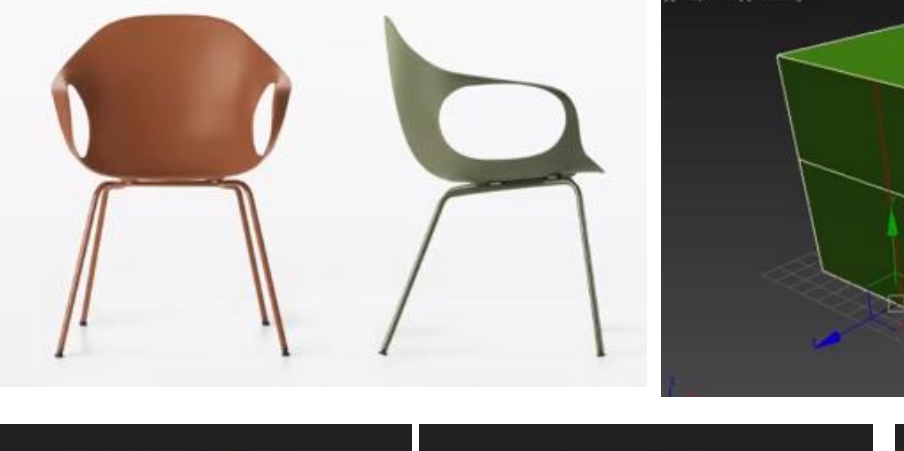

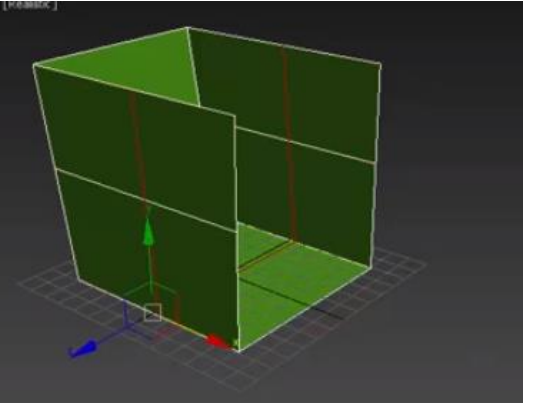

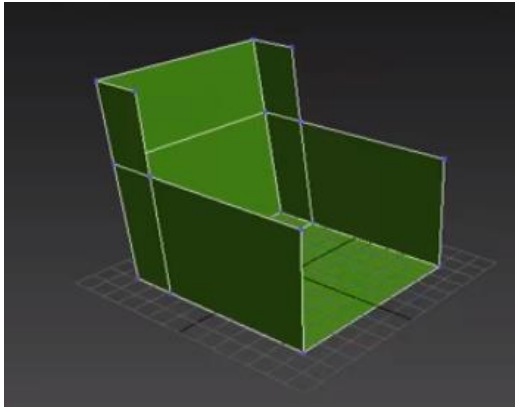

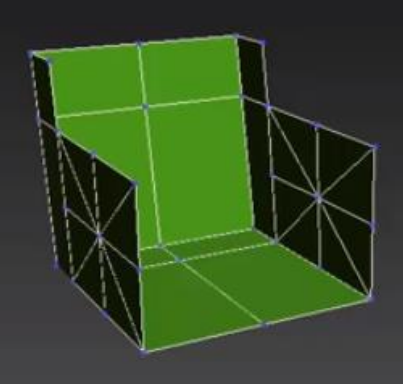

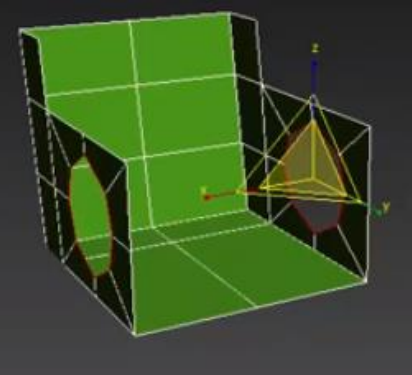

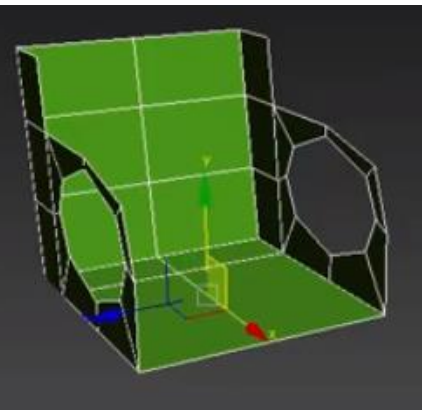

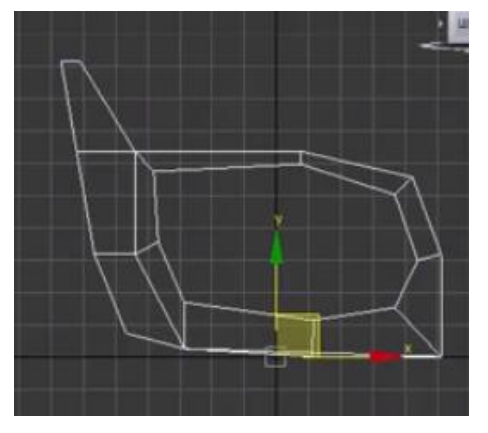

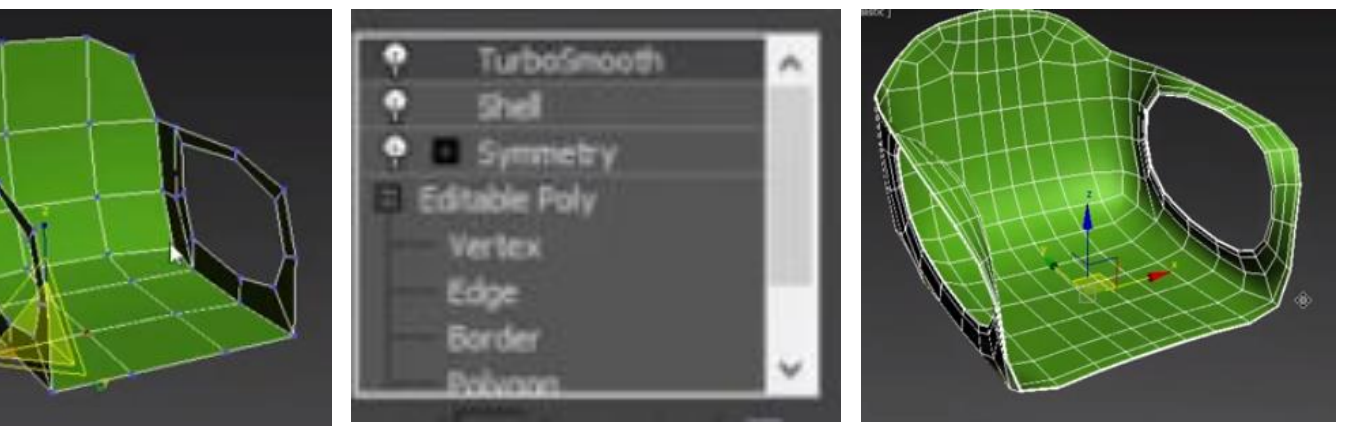

https://www.youtube.com/watch?v=nYca2HzWCJQ